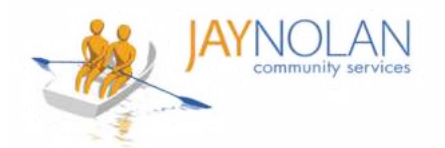

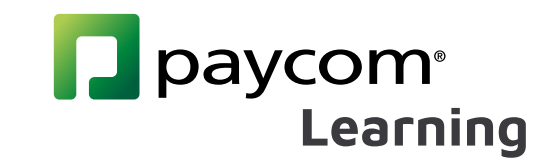

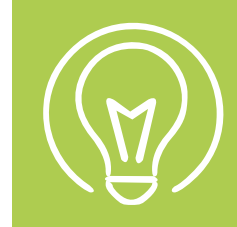

## **How to Complete a Course**

Check your emails after training. You MUST click the link in the "Performance Evidence Approved" Email to complete your course.

> After your test, certificate, or required form is approved by the Training Department, you will receive a "Performance Evidence Approved" email.

Click the link in the "Performance Evidence Approved" Email.

**2**

**3**

**4**

**1**

Log in to Paycom and Review your Performance Evidence.

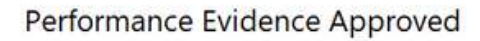

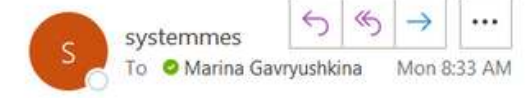

Employee Name: GAVRYUSHKINA, MARINA I

Employee GAVRYUSHKINA, MARINA I Upload Your APWSI Mandated Reporter Certificate HERE has been approved on 03/21/2022 10:33 AM by **Jstark.** You must select the hyperlink below in order to log into Employee Self Service and view your Performance Evidence to mark the course as complete.

**SIR and Mandated Reporter Online Training** Certification

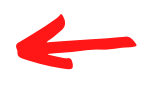

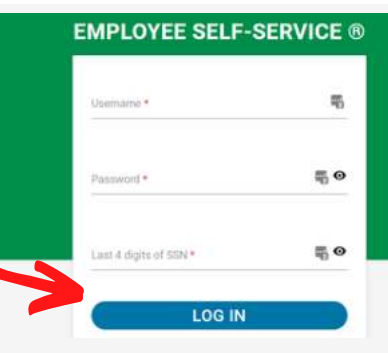

Every item in a course menu should be marked with a green check mark.

Note: If you do not see a green check mark, click on the item (or on 'Submission 1'). If your test/certificate was approved, this will make the check mark appear.

**Reporter Certificate HERE Submission 1 JNCS SIR Reporting Policy &** Procedures **JNCS Services Special Incident Report Quiz** JNCS SIR Acknowledgement Form Upload Your Signed JNCS Acknowledgement Form Here

[1] Upload Your APWSI Mandated

Check your emails for the "COURSE Completion Notification" email.

## **COURSE Completion Notification**

Submission 1

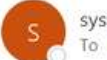

systemmessage@paycomonline.com To O Marina Gavryushkina

Employee Name: GAVRYUSHKINA, MARINA I Employee Email: mgavryushkina@jaynolan.org

**All done! You can check your 'History' in Paycom Learning to confirm 100% completion.** 

COURSE Completed : SIR and Mandated Reporter Online Training Certification

**13**